# **AVM**

### **Migratie BBned naar KPN internetverbinding**

Navigeer naar het IP adres van uw fritzbox of ga naar **[http://fritz.box](http://fritz.box/)**. Controleer het label aan de onderzijde van de modem voor de exacte details en inloggegevens. Ga achtereenvolgens naar **Internet** en klik op **Account Information**.

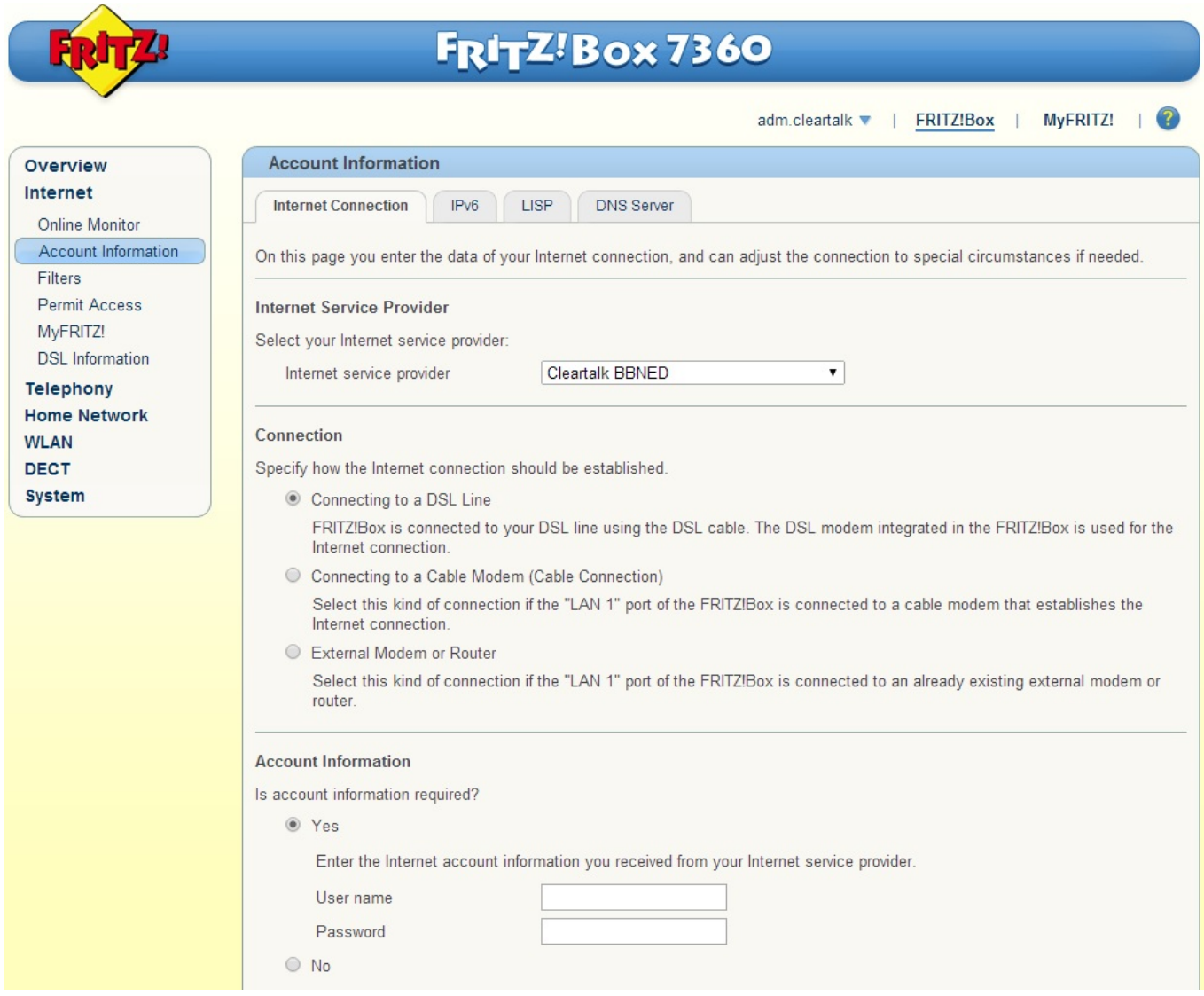

Het drop down menu bij Internet service provider kunt u selecteren voor: Other Internet service provider

Hier kunt u een eigen naam defineren voor de internetverbinding.

### **Stap 1:**

Voor de nieuwe internetverbinding moeten er andere gegevens ingevuld worden bij "**User name**" en "**Password**".

Deze gegevens worden aangeleverd door ons in de bevestiging oplevering internetverbinding. Uw vorige internetverbinding was aangesloten op het BBned netwerk. Hierdoor staan er inloggegevsn zoals bijvoorbeeld: "dsl.........."

## **AVM**

Vul hier uw nieuwe aangeleverde inloggegevens in en druk vervolgens op "Change connection settings".

Hierdoor zullen er meer optie's beschikbaar komen.

Uw nieuwe internetverbinding is aangesloten op het KPN netwerk en hier zijn andere instellingen voor nodig.

Vul deze als volgt in.

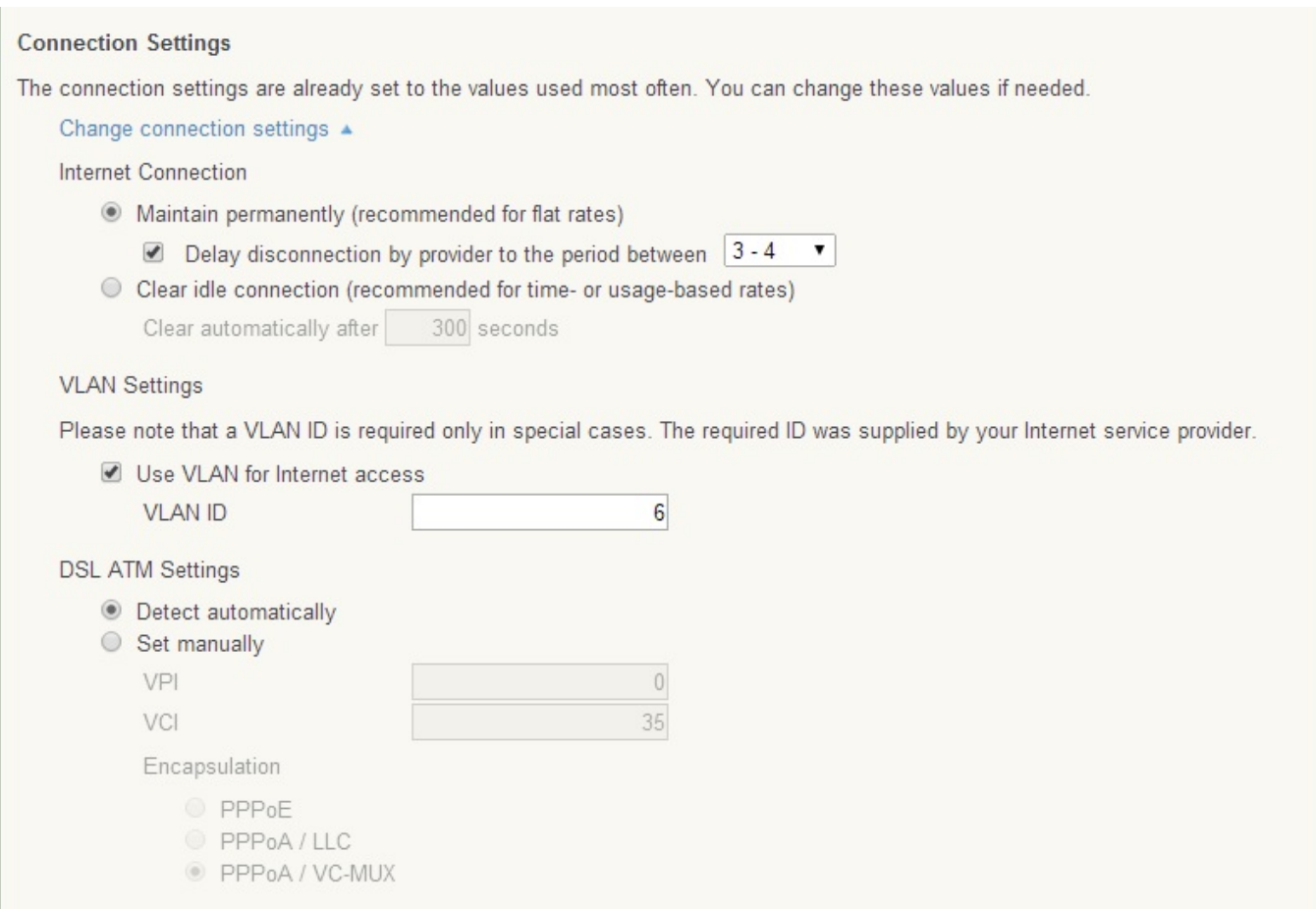

### **Stap 2:**

#### Bij **Maintain permanently (recommended for flat rates)** Dient geselecteerd te worden.

Vink het hokje aan bij **Delay disconnection by provider to the period between [ 3 -4 ]**

Bij **VLAN Settings** zet u een vinkje en vult het VLAN ID in wat door ons is geleverd, in dit geval is dit: **6**

Zet bij **DSL ATM Settings** naar **Detect automatically**

U kunt het vinkje onderaan de pagina laten staan. Op deze manier test de Fritzbox of er een internetverbinding actief is op de lijn.

> Pagina 2 / 3 **© 2024 Business-ISP <support@business-isp.nl> | 03-06-2024 18:33** URL: https://faq.business-isp.nl/index.php?action=faq&cat=38&id=159&artlang=nl

## **AVM**

#### Druk vervolgens op **Apply**

Het uiterlijk van uw Fritzbox pagina kan verschillen van de afbeeldingen in deze instructie.

Dit komt mogelijk door een oude firmware versie.

Om te kijken of er een nieuwe firmware versie beschikbaar is verwijs ik u door naar de volgende instructie.

[Klik hier voor de instructie](http://faq.business-isp.nl/index.php?solution_id=1085)

Unieke FAQ ID: #1158 Auteur: Laatst bijgewerkt:2014-06-10 13:47

> Pagina 3 / 3 **© 2024 Business-ISP <support@business-isp.nl> | 03-06-2024 18:33** [URL: https://faq.business-isp.nl/index.php?action=faq&cat=38&id=159&artlang=nl](https://faq.business-isp.nl/index.php?action=faq&cat=38&id=159&artlang=nl)